### **[PC / Desktop]**

## **2022학년도 재외국민 3월 신입학 전형 비대면(ZOOM) 화상 면접 안내**

# **연세대학교 미래캠퍼스**

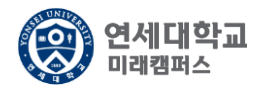

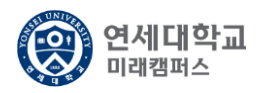

#### 1. <https://zoom.us/> 접속 후 "회의 참가" 클릭 또는 <https://zoom.us/join> 접속

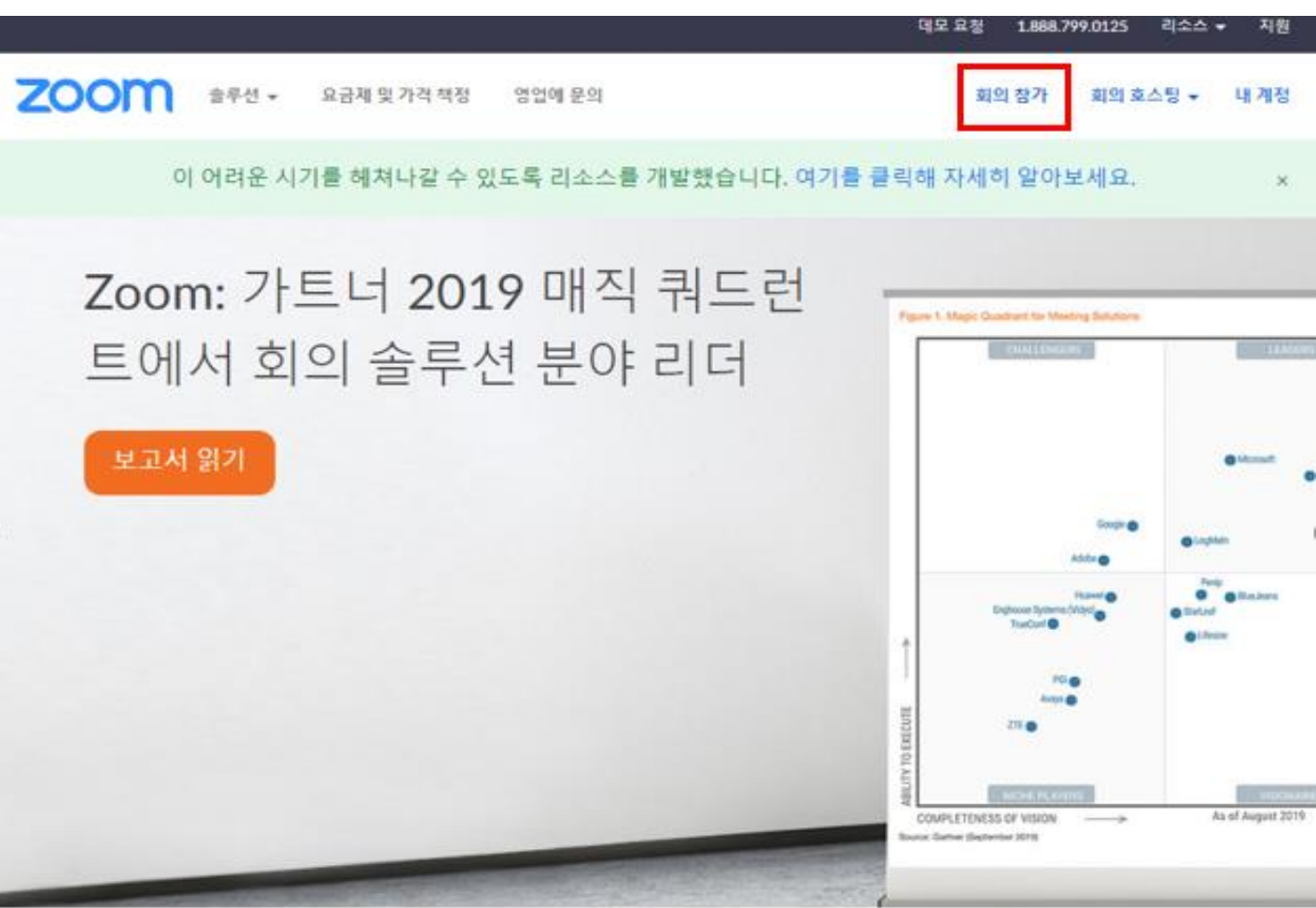

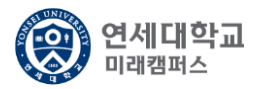

#### 2. 개별 메일/SMS로 전송된 회의ID 입력 후 참가 버튼 클릭

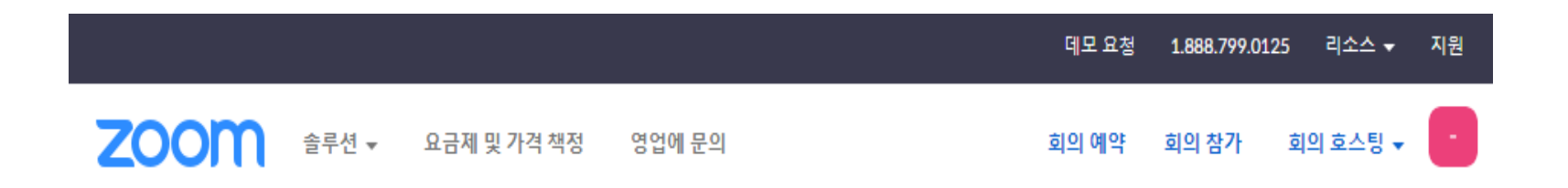

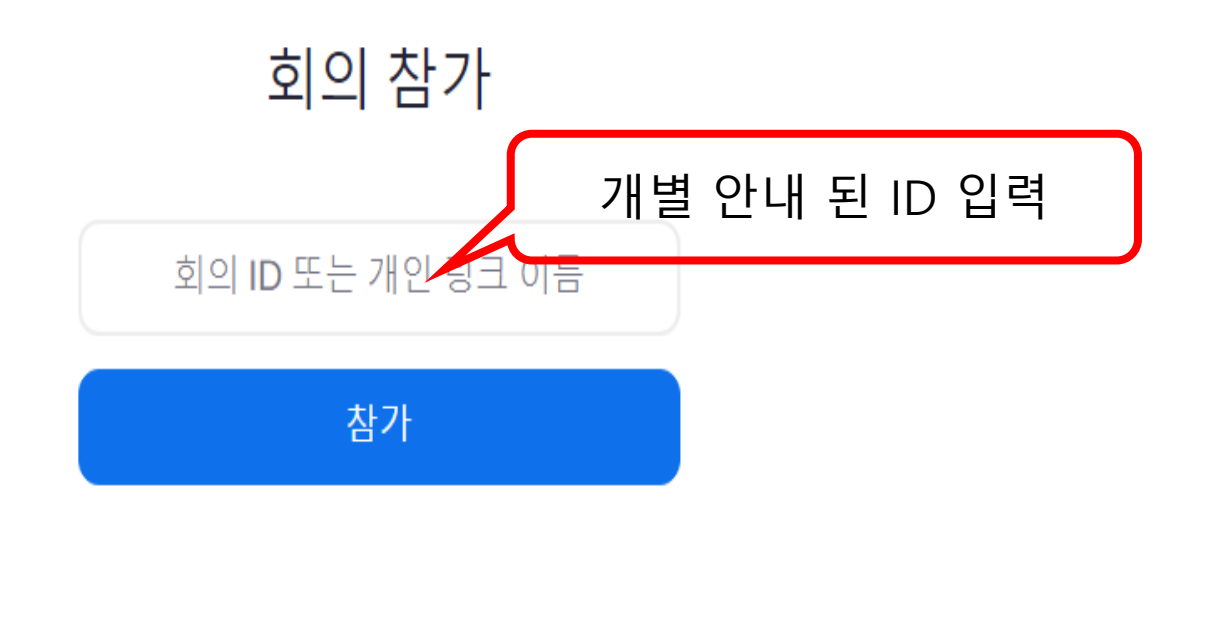

H.323/SIP 회의실 시스템에서 회의에 참가

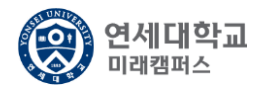

#### 3. Zoom 실행 및 설정

 $\hat{L}$ 

Zoom Meetings을(를) 여시겠습니까?

#### https://yonsei.zoom.us에서 이 애플리케이션을 열려고 합니다.

항상 이러한 유형의 링크를 연결된 앱에서 열기

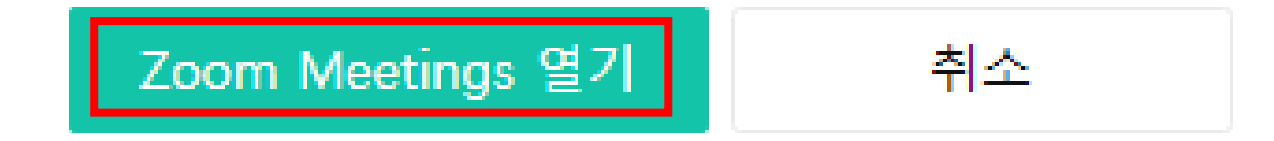

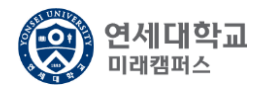

#### 4. 회의 참가 이름 및 회의 암호 입력

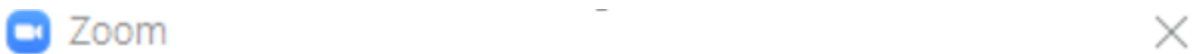

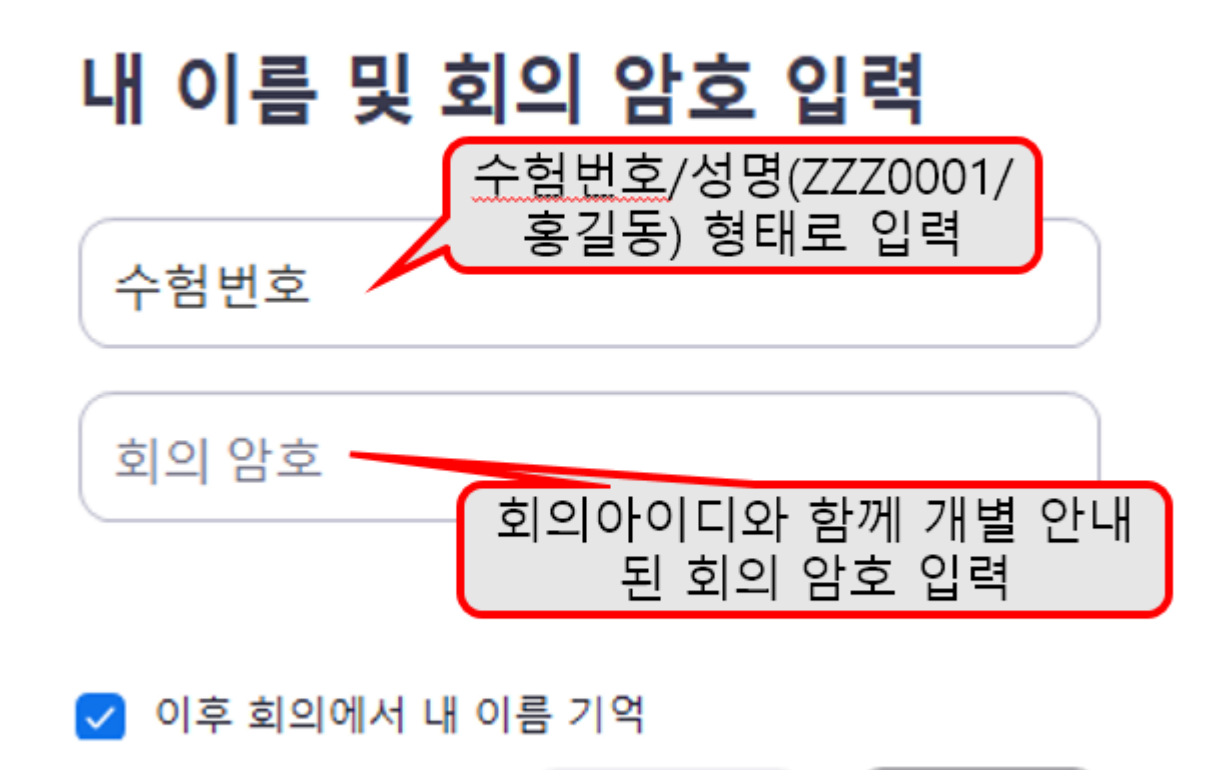

회의 참가

취소

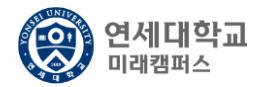

#### 5. 회의 참가 수락 및 오디오 설정

잠시 기다려 주십시오. 회의 호스트가 곧 귀하를 들어오게 할 것입니다.

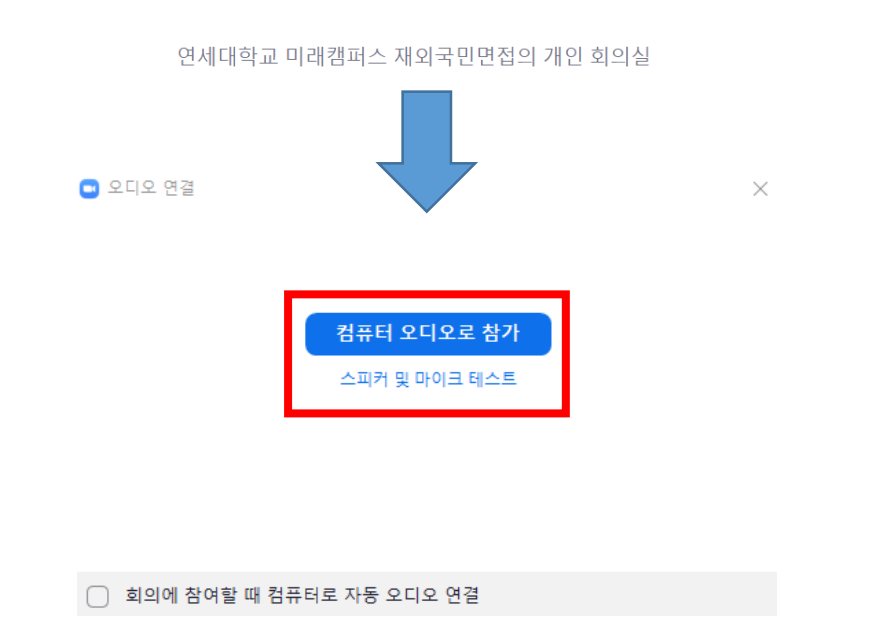

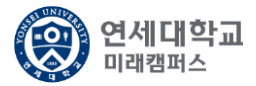

#### 6. 관리자 입장 수락 후 면접 대기 및 설정 (신분확인 진행)

**그** Zoom 회의  $\Box$   $\times$ ₩발표자 보기 **① 卷 ● 等卧** 우측상단 갤러리 보기-> 발표자 보기 클릭음소계  $UNI$ 수험번호/성명 연세대학교 미래캠퍼스 연세대학교 미래캠퍼스 재외국민면접 음소거 해제 / 비디오시작 활성화 ø  $22 - 1$  $\bullet$  $\bullet$  $\mathbb Z$  $\bullet$ 나가기 비디오시간 반응 참가자 채팅 화면 공유 기록

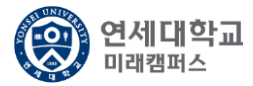

#### 7. 면접 진행 후 종료

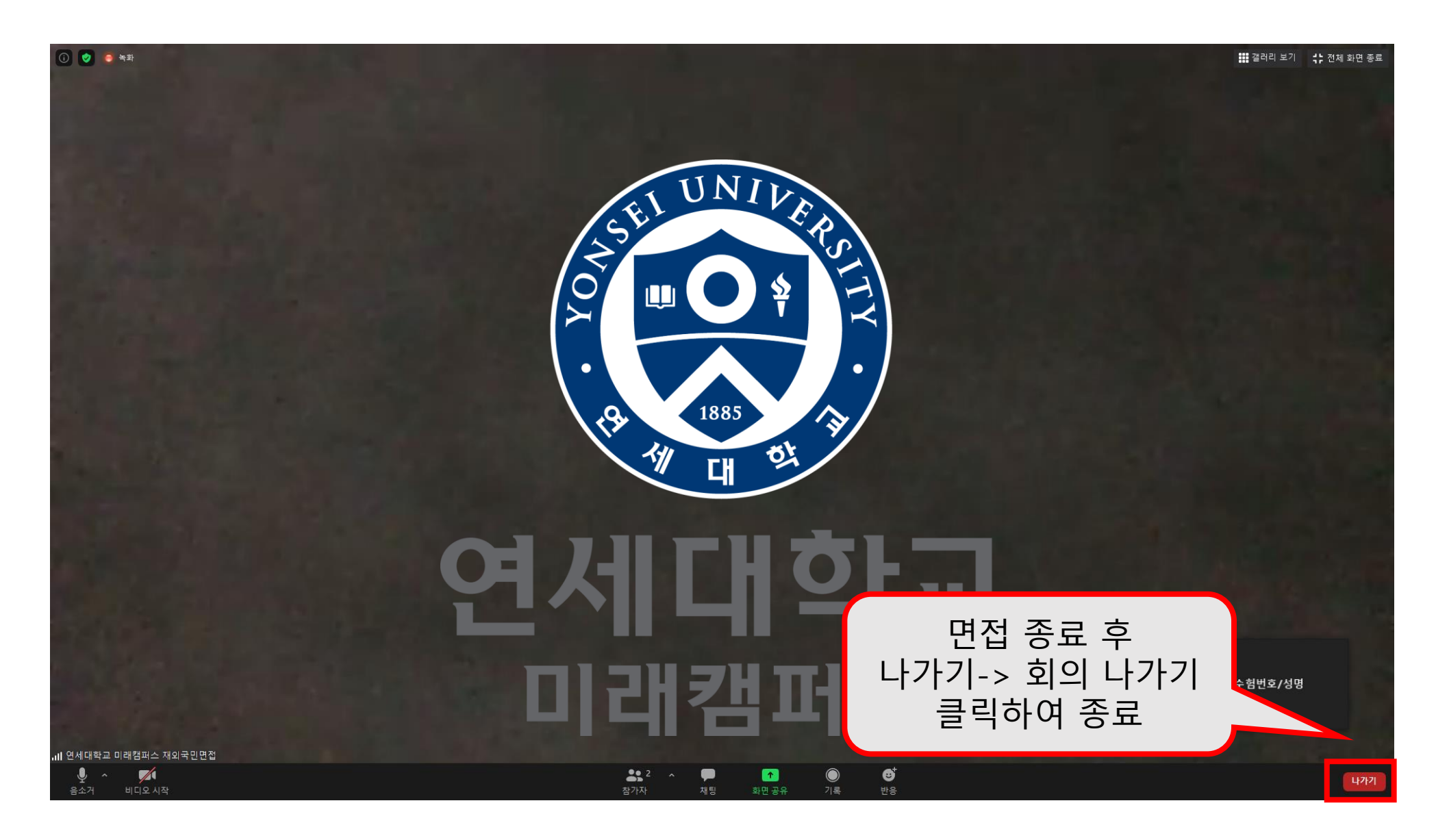